# Getting started with Zoom Conferencing at MCC

### Creating a Zoom account:

- 1. Go to [http://mchenrycc.zoom.us](http://mchenrycc.zoom.us/) and click Sign Up.
- 2. Enter your MCC email address and click Sign Up.

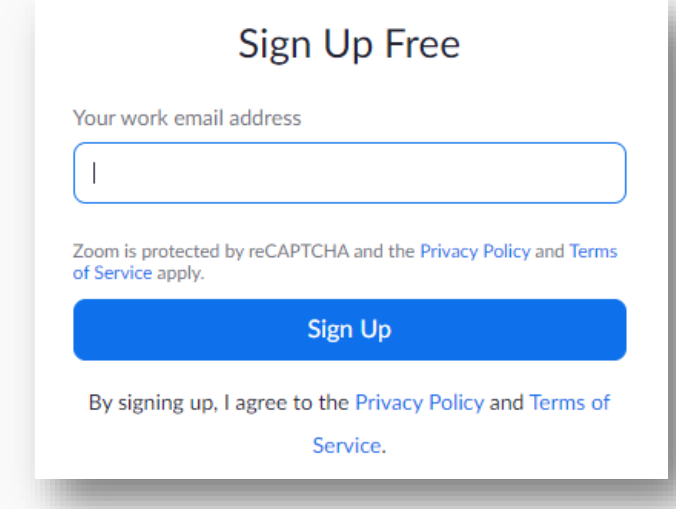

3. You'll receive an email containing a link. Open the email and click Join the Account.

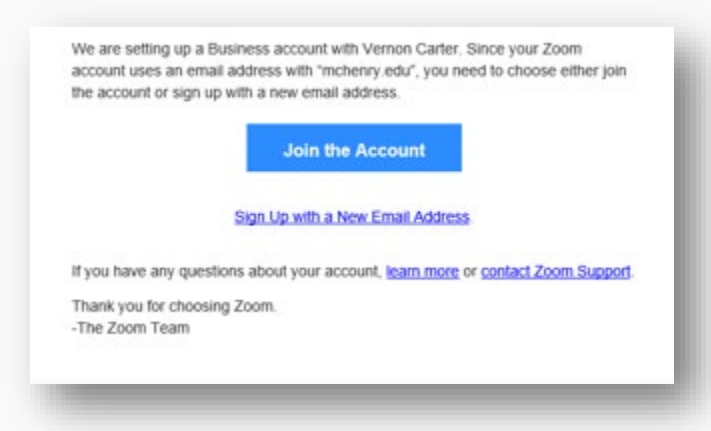

4. You'll see a welcome screen. Enter your first and last name and create a password for your Zoom account. You need to enter it twice. Click Continue.

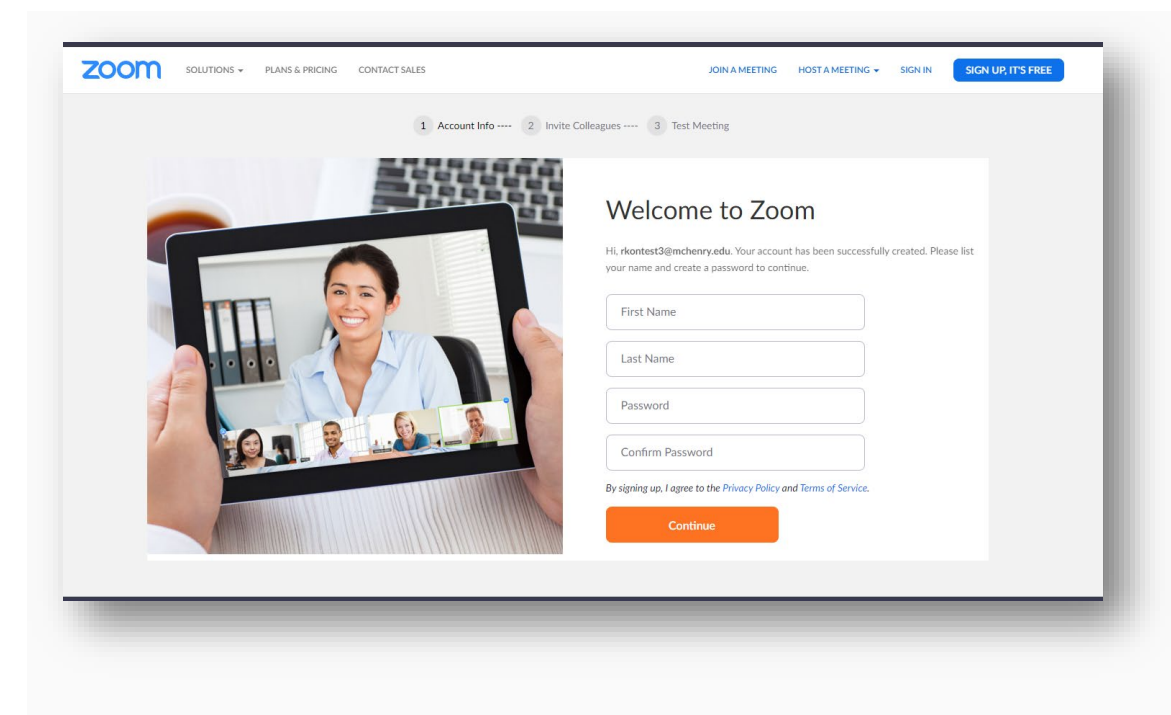

5. Invite MCC colleagues, or click Skip this step.

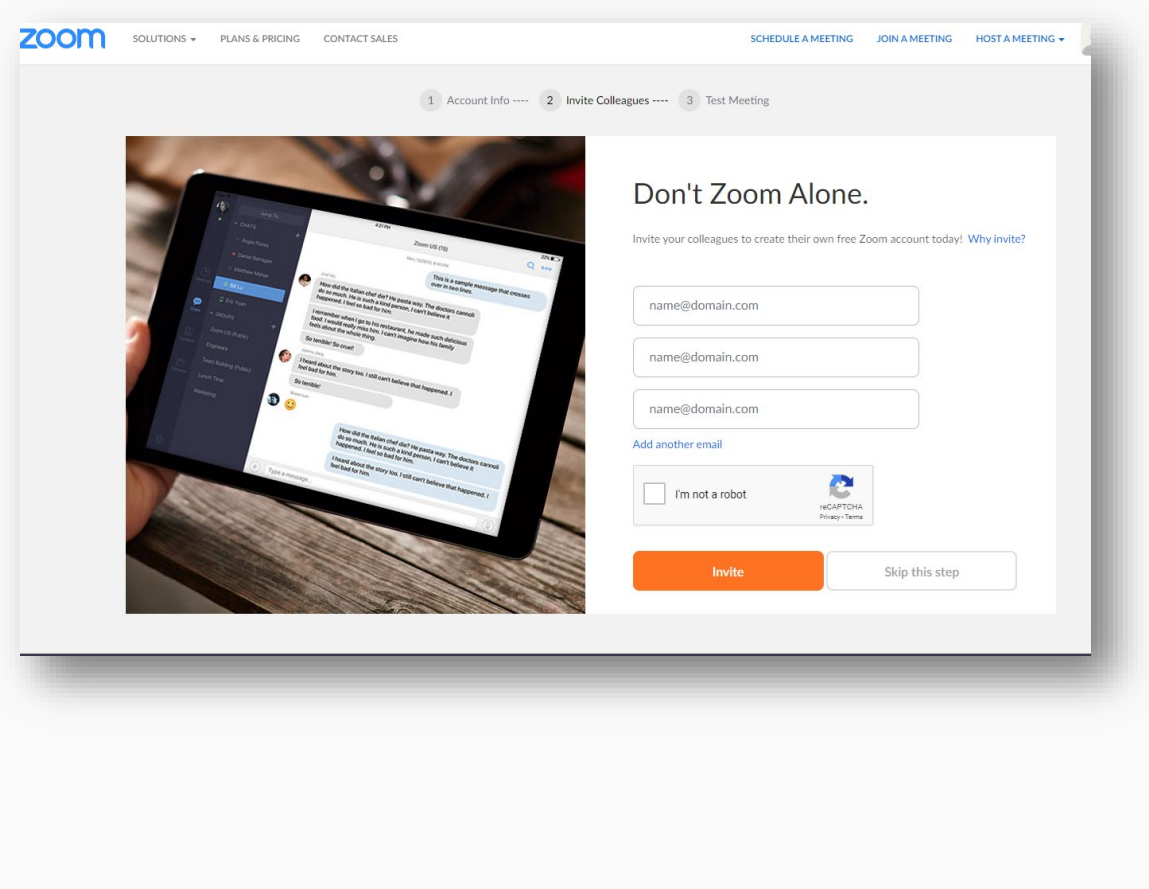

6. You have now completed your Zoom account setup. Click Start Meeting Now to test camera/audio or click Go to My Account to schedule or join meetings.

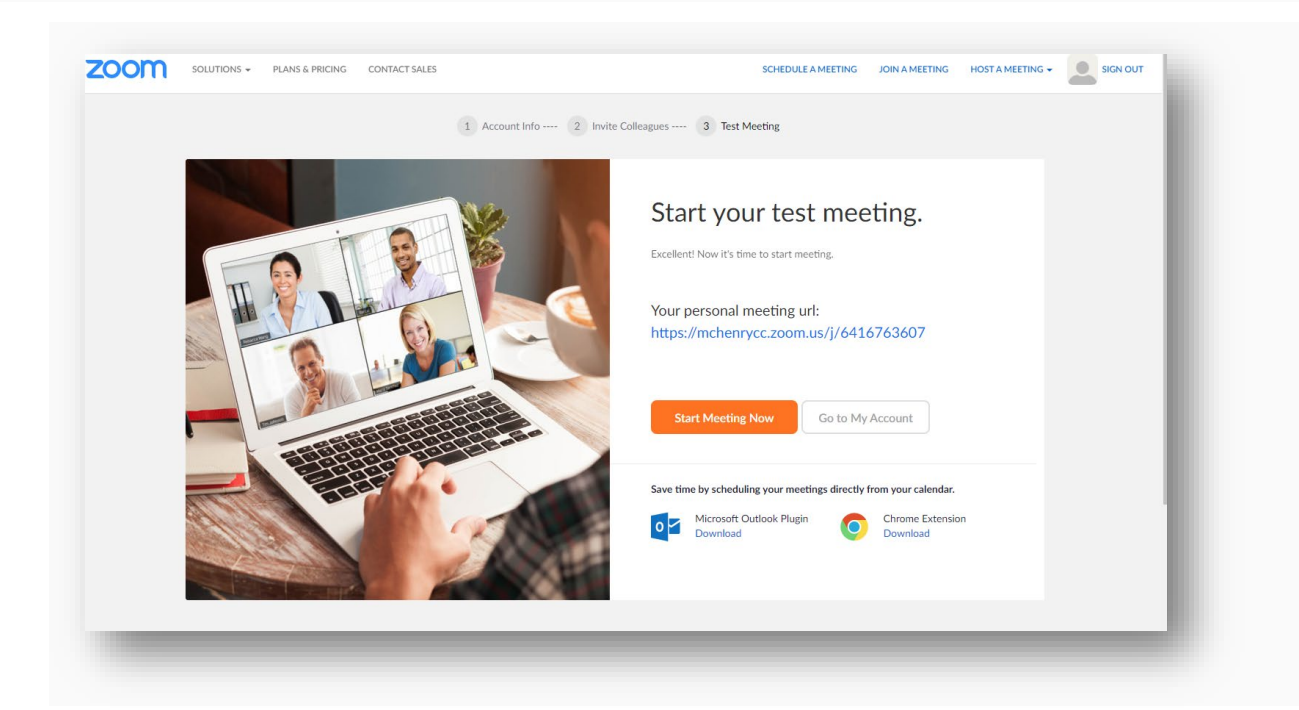

## Signing In to your Zoom account:

1. Go to [http://mchenrycc.zoom.us](http://mchenrycc.zoom.us/) and click Sign In.

NOTE: Click Getting Started at the bottom of this page for how to trainings and videos.

2. Enter your MCC email address and the password that you have created. Click Sign In.

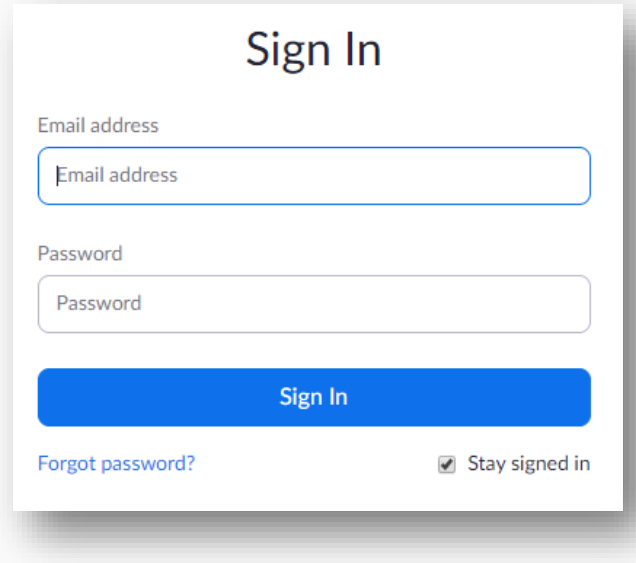

# Hosting a Meeting:

If you DO NOT have the Zoom app installed, go to<https://mchenrycc.zoom.us/download> and click Download under Zoom Client for Meetings to start the installation.

If you DO have the app installed, see below.

1. Open your Zoom app on your desktop and Click on Sign In

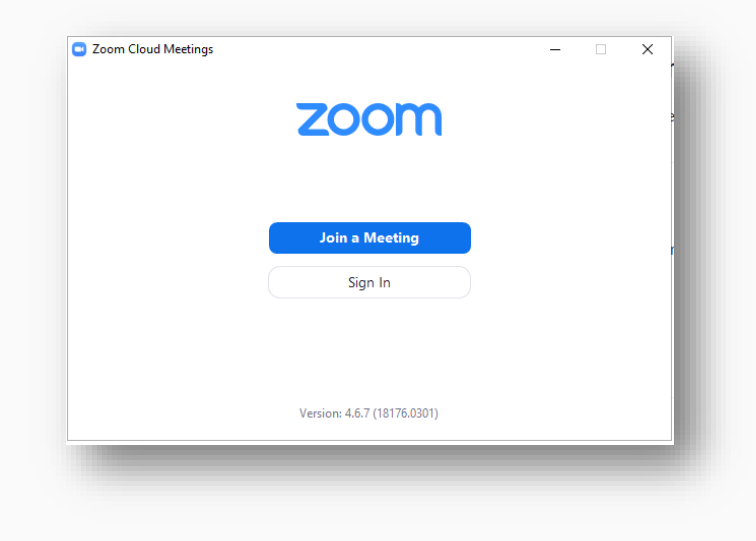

2. Enter your MCC email address and Zoom password that you have created. Click Sign In.

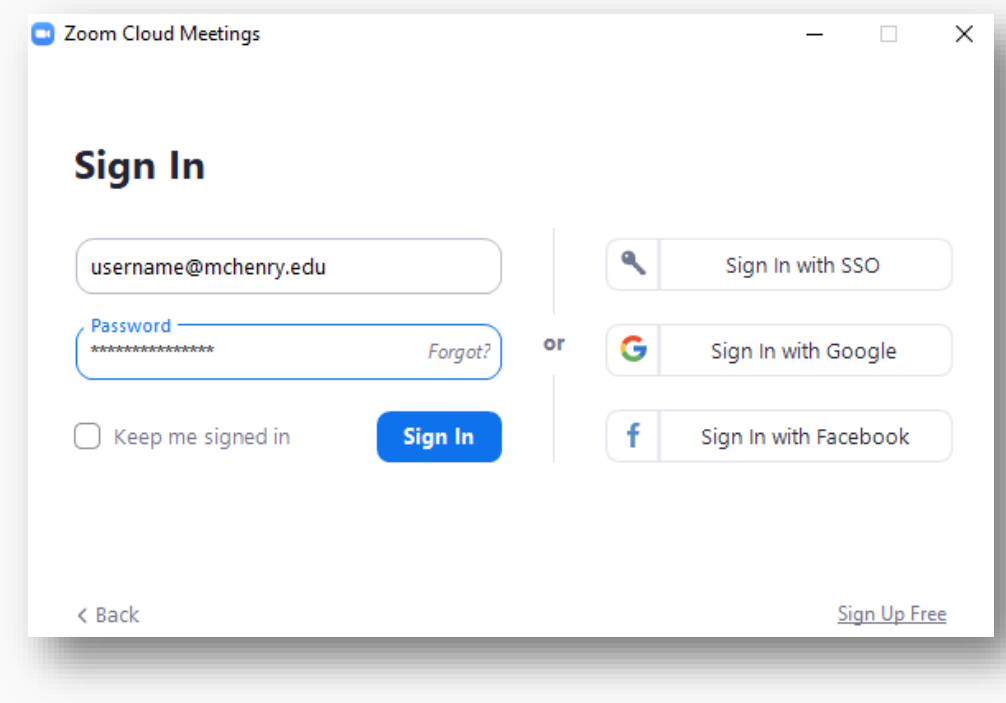

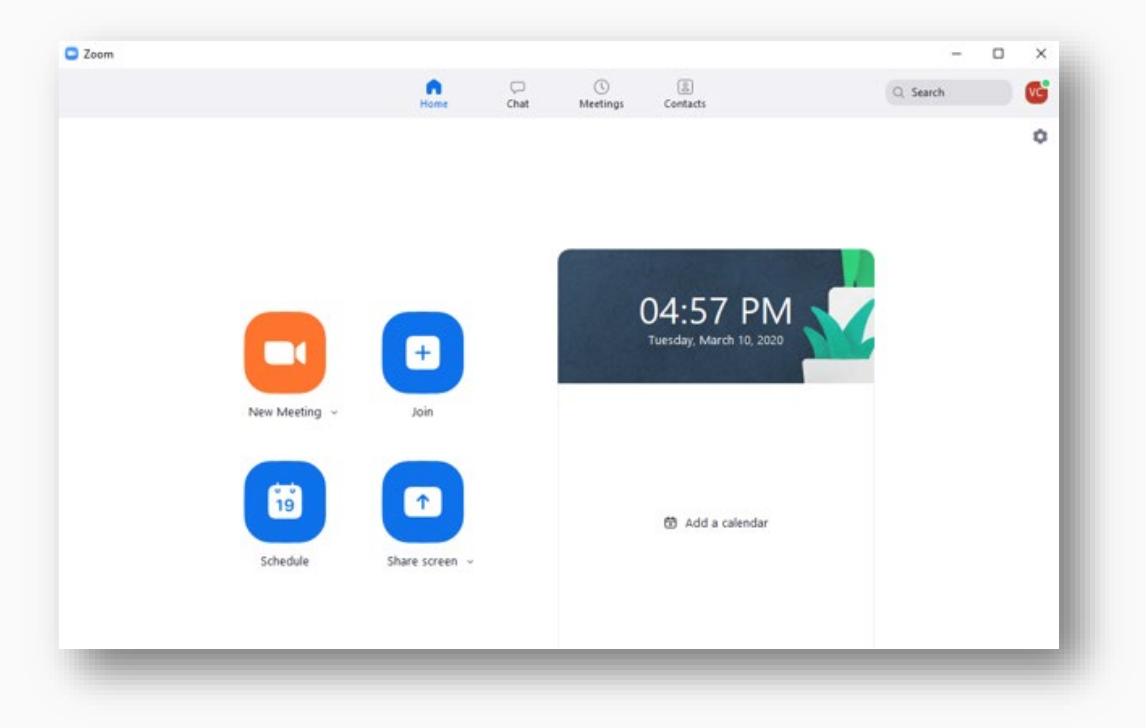

#### 3. Once you have logged in, select New Meeting.

.